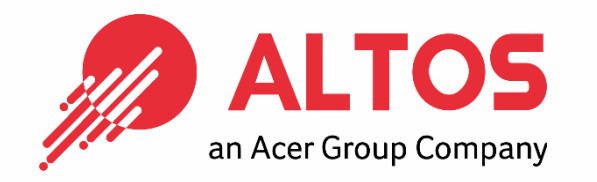

# **Web Console Update** BIOS Firmware Update From BMC Web Console

Prepared by Vernon Wang

Altos Computing Inc. is a subsidiary of Acer

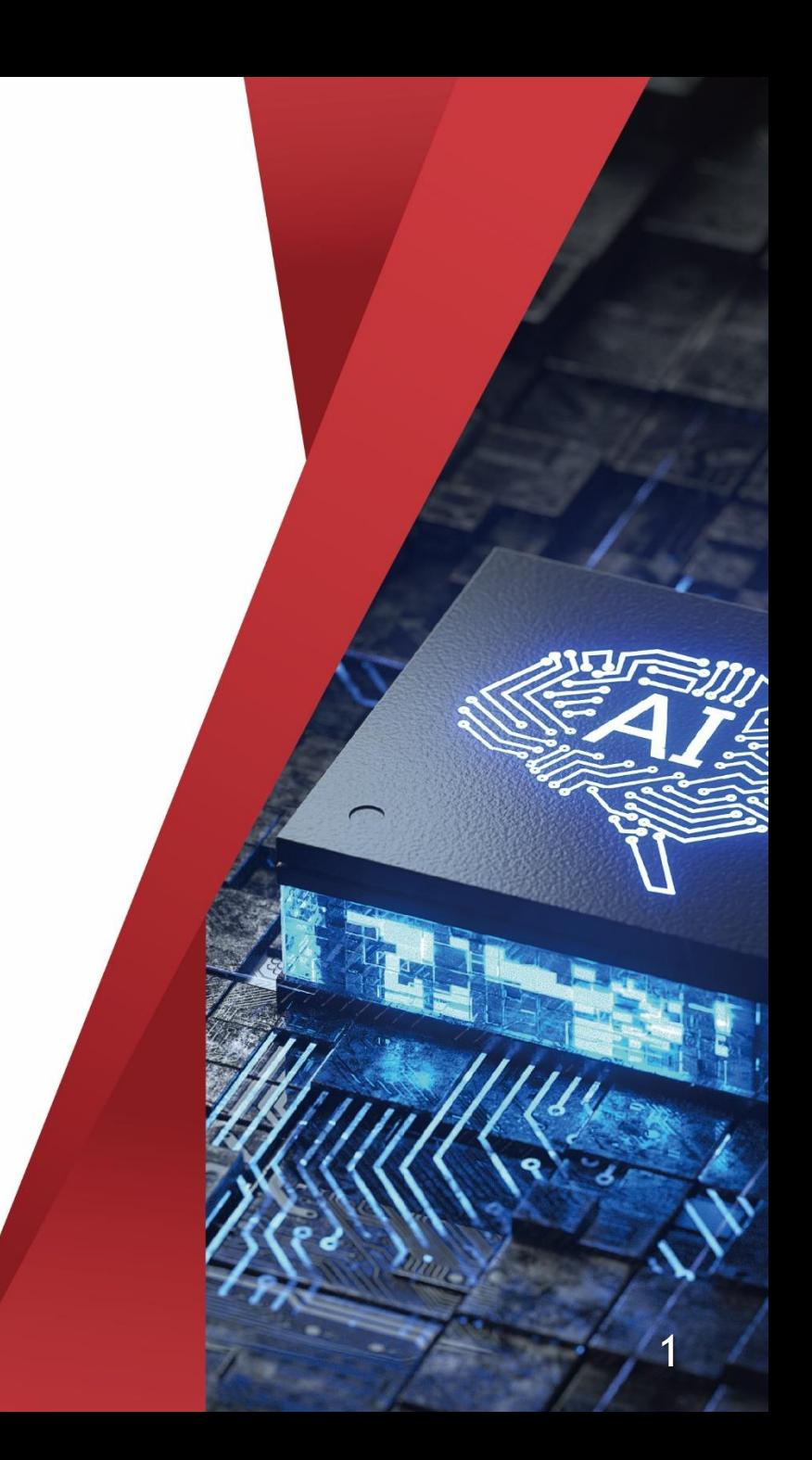

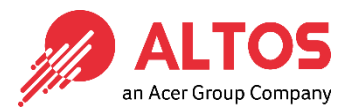

#### ⚫ **Connect an Ethernet cable like below the image**

**1U Server the BMC connect an Ethernet port** 

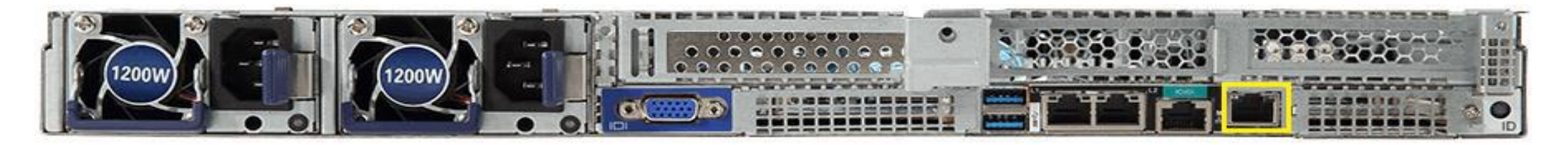

#### **2U Server the BMC connect an Ethernet port**

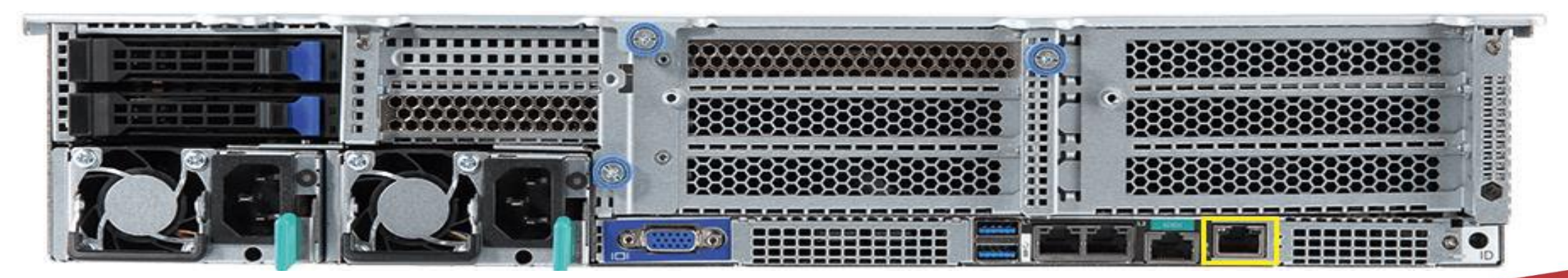

Copyright © 2021 Altos Computing Inc.

● Power on the system, and press [Del] key to enter BIOS Setup Utility. Go to the [Server Mgmt ] tab and select [BMC network Configuration] item.

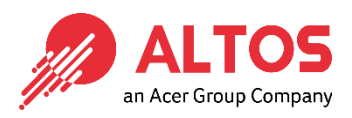

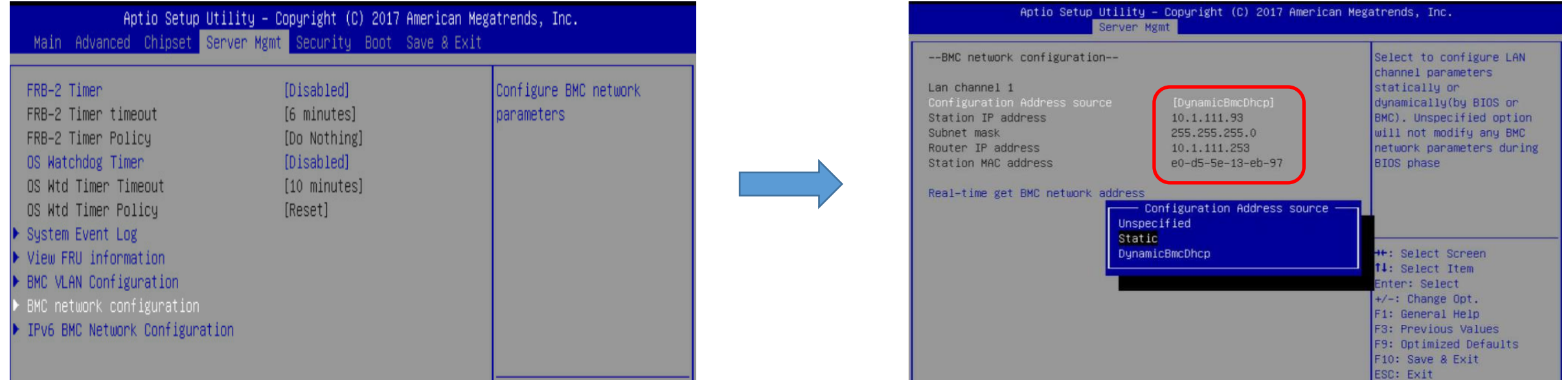

- Press the [Enter] key to "configuration address source" and change to [Static] option.
- Or you can use a DHCP server to assign an IP4 address automatically and see the IP4 address here

• Enter the IP address in browser's web address field. You will see a  $\mathbb Z$ "There is a problem with this website's security certificate" webpage. Click on [Continue to this website (not recommended)]. Afterwards, you will see the IPMI logon webpage. This will allow you to link to the BMC web UI **.**

![](_page_3_Picture_35.jpeg)

AL

● Go to the BMC login web UI , the default user name and password is **ALTOS** user : **admin** password :**password** , after entering the username and an Acer Group Company password, click on the "Sign me in" button.

![](_page_4_Picture_41.jpeg)

Sign me in

I forgot my password

#### ● Open Firmware Update Page, click Maintenance >firmware Update from the menu bar like below the image an Acer Group Compan

![](_page_5_Figure_1.jpeg)

![](_page_5_Figure_2.jpeg)

# ⚫ Sample screenshot of firmware Update page shown as below

![](_page_6_Picture_1.jpeg)

#### ➢**Below the page is for BIOS update** ➢**Below the page for BMC update**

![](_page_6_Picture_29.jpeg)

![](_page_6_Picture_30.jpeg)

# ⚫ **BIOS update step (1)**

![](_page_7_Picture_21.jpeg)

![](_page_7_Picture_22.jpeg)

#### Copyright © 2021 Altos Computing Inc.

**ALTOS** 

### ⚫ **BIOS update step (2)**

![](_page_8_Picture_1.jpeg)

#### Upload the image.RBU file click "start firmware update" button ,after then please click another page the "OK" button

![](_page_8_Picture_28.jpeg)

![](_page_9_Picture_0.jpeg)

### ⚫ **BIOS update step (3)**

Upload 100% please click "Flash BIOS" Button

![](_page_9_Picture_22.jpeg)

## ⚫ **BIOS update step (4)**

![](_page_10_Picture_1.jpeg)

**Waiting for flashing to 100% please click updated successfully "ok"button after will jump another window also**  click "OK" button . After then please AC cycle

![](_page_10_Picture_30.jpeg)

![](_page_11_Picture_0.jpeg)

# **The Best is Yet To Come**

![](_page_11_Picture_2.jpeg)

For more information about Altos product and solution Please visit Altos website (welcome scan QR code or use URL) **<https://www.altoscomputing.com/en-US>**

Altos Computing Inc. is a subsidiary of Acer

![](_page_11_Picture_5.jpeg)